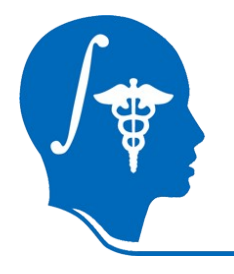

*NA-MIC National Alliance for Medical Image Computing http://na-mic.org*

## **Interactive Editor tutorial**

Sonia Pujol, Ph.D. Surgical Planning Laboratory Harvard Medical School

**Slicer3.6**

•An end-user application for image analysis

•An open-source environment for software development

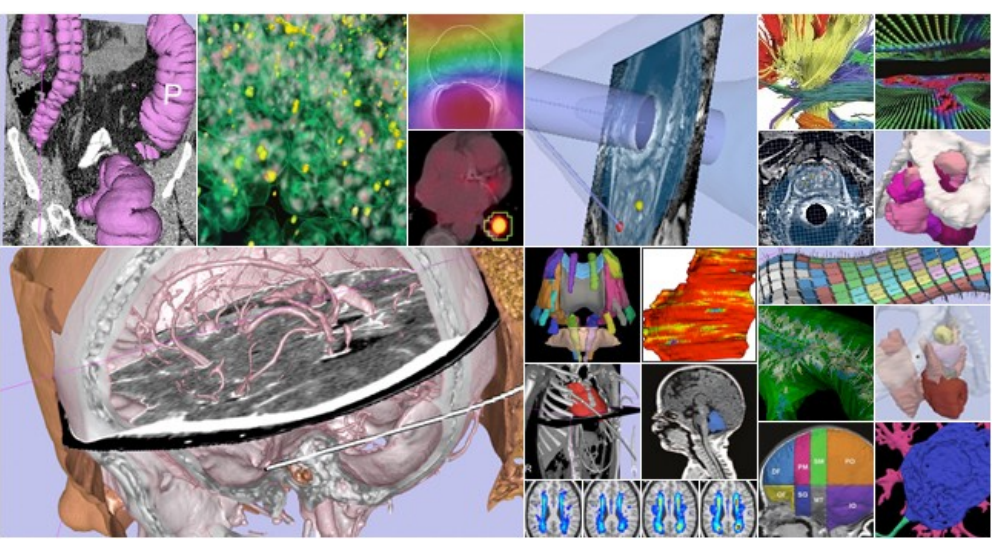

•A software platform that is both easy to use for clinical researchers and easy to extend for programmers

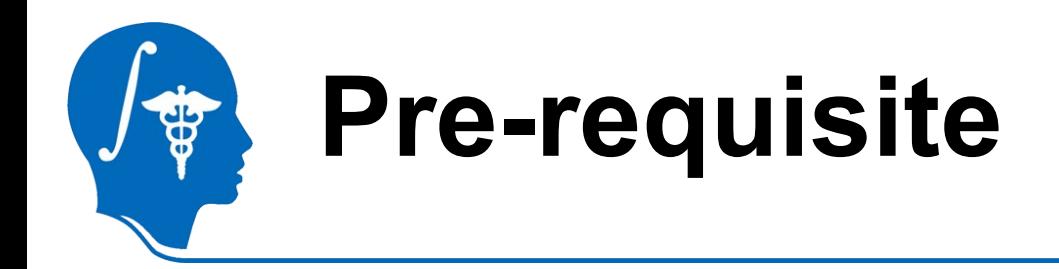

•This course supposes that you have taken the following tutorial:

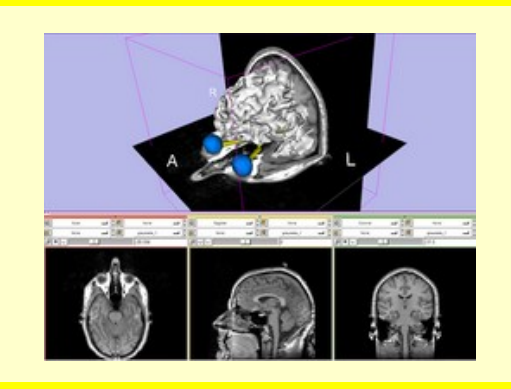

*'Slicer3 Data Loading and Visualization'*  **Sonia Pujol, PhD** 

[http://www.slicer.org/slicerWiki/index.php/Slicer3.6:Training#Software\\_tutorials](http://www.slicer.org/slicerWiki/index.php/Slicer3.4:Training)

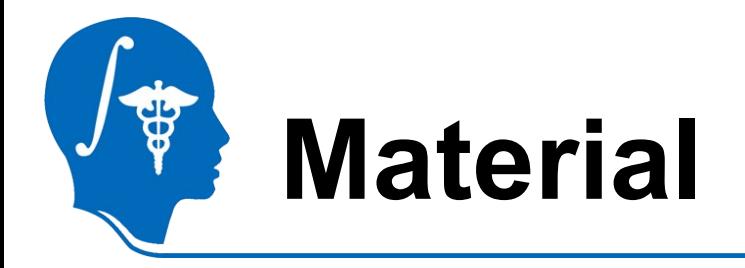

### This course requires the following material

### •Slicer3.6 release version available at

<http://www.slicer.org/pages/Special:SlicerDownloads>

### •EditorTutorialData.zip available at

<http://www.slicer.org/slicerWiki/index.php/File:EditorTutorialDataset.zip>

#### **Disclaimer**

It is the responsibility of the user of 3DSlicer to comply with both the terms of the license and with the applicable laws, regulations and rules.

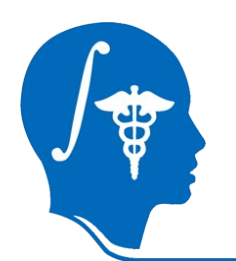

## **Learning Objective**

The goal of this tutorial to train you to use the suite of interactive editing tools built in Slicer3.6 to create and edit label maps.

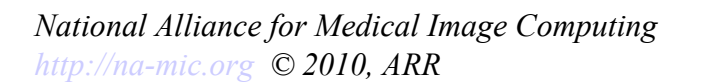

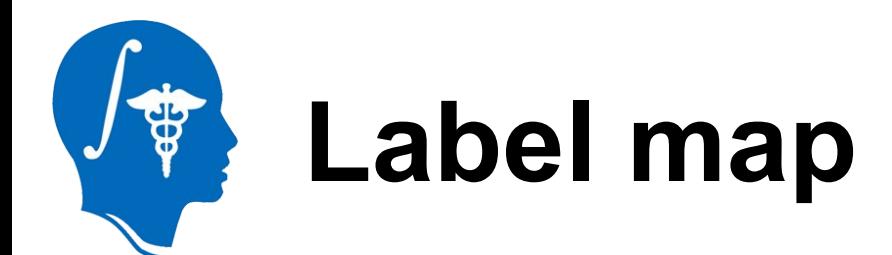

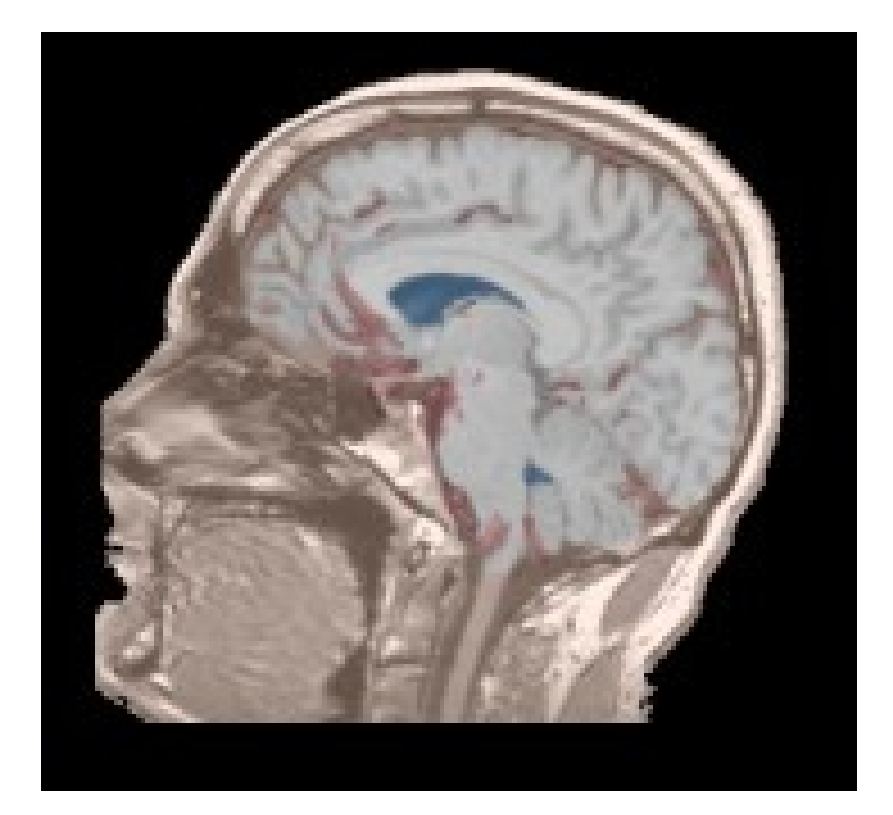

A label map has a number at each pixel representing the anatomy present at that point.

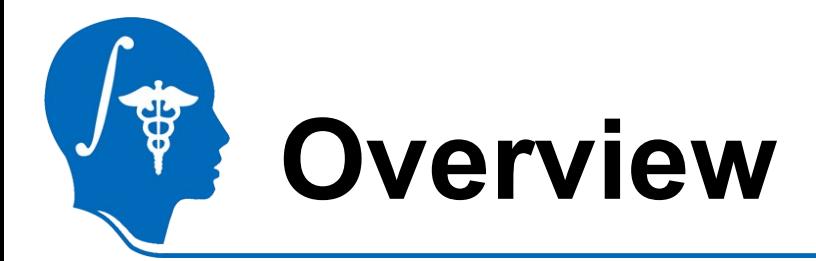

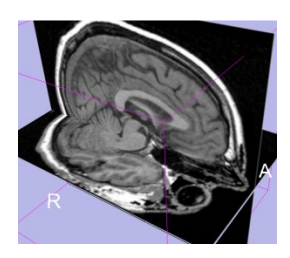

### **Part 1: Creating a single label map**

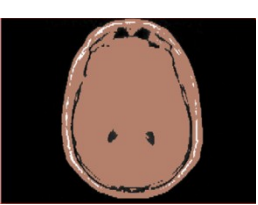

**Part 2: Editing a single label map** 

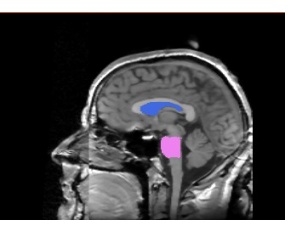

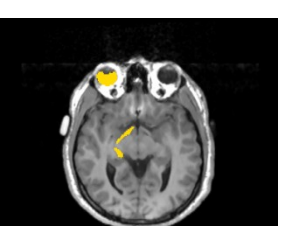

### **Part 3: Creating and editing a label** map with multiple labels

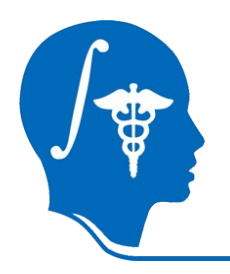

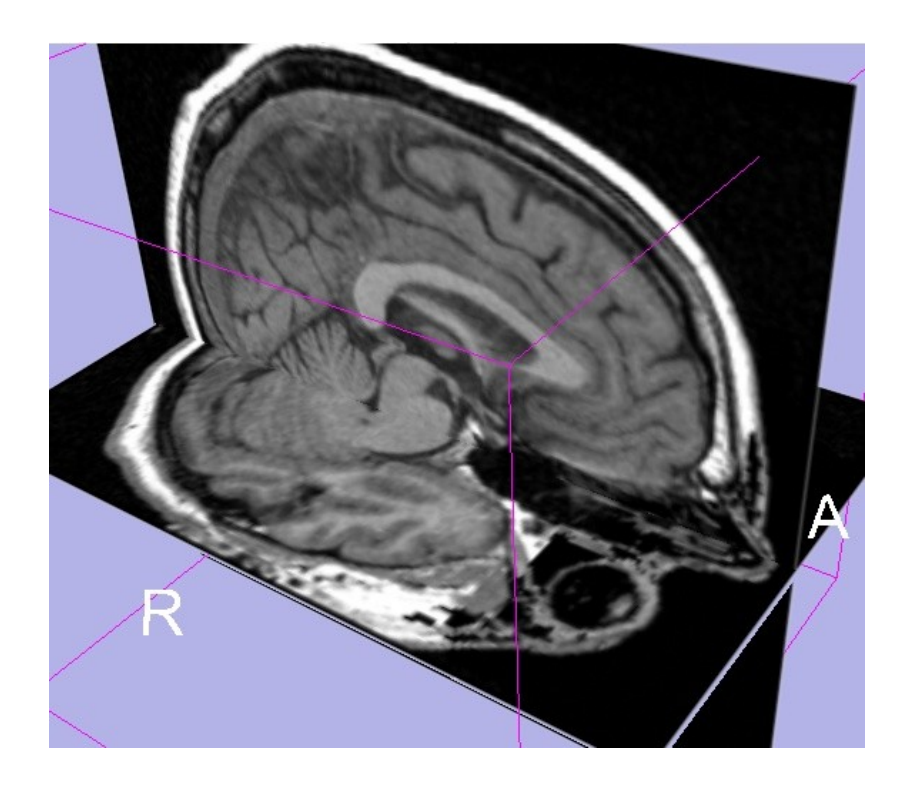

### Part 1: Creating a single label map

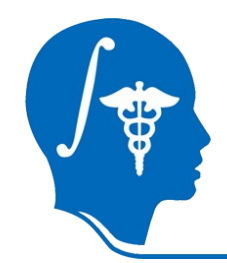

# **Data Loading**

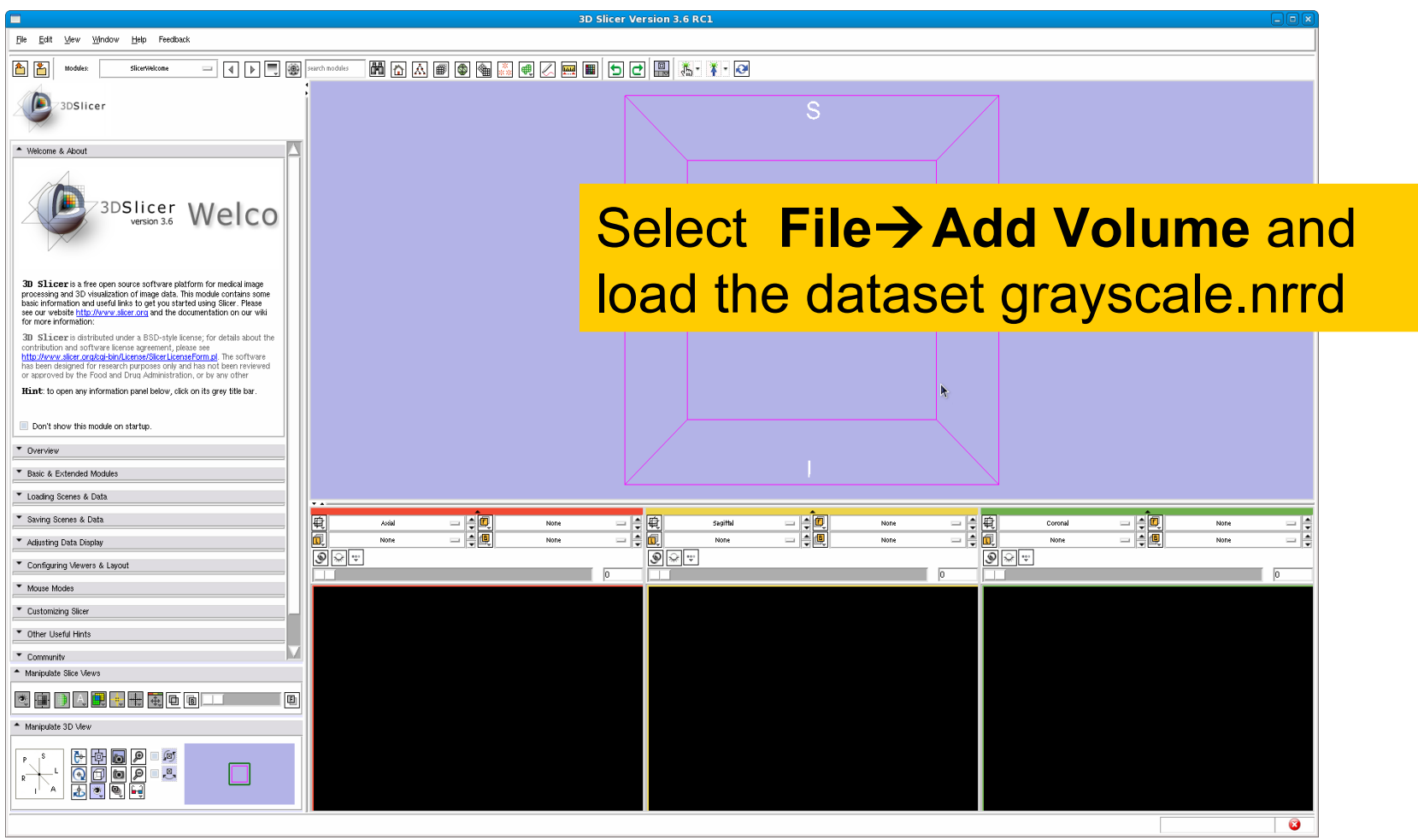

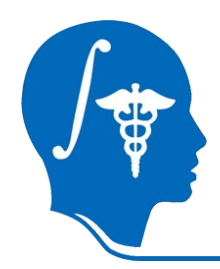

## **Data Loading**

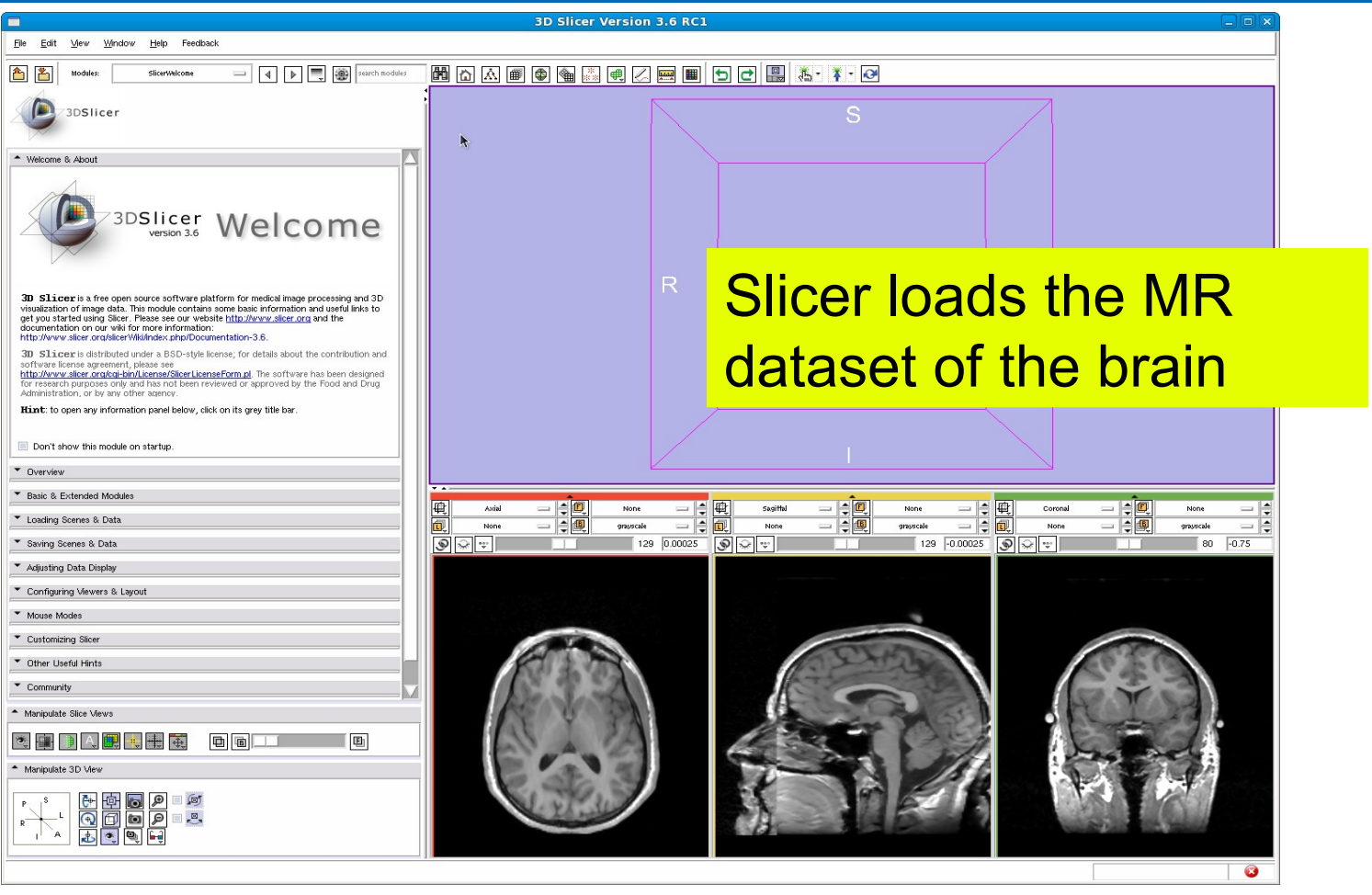

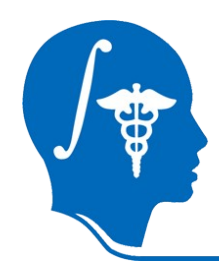

## **Data Loading**

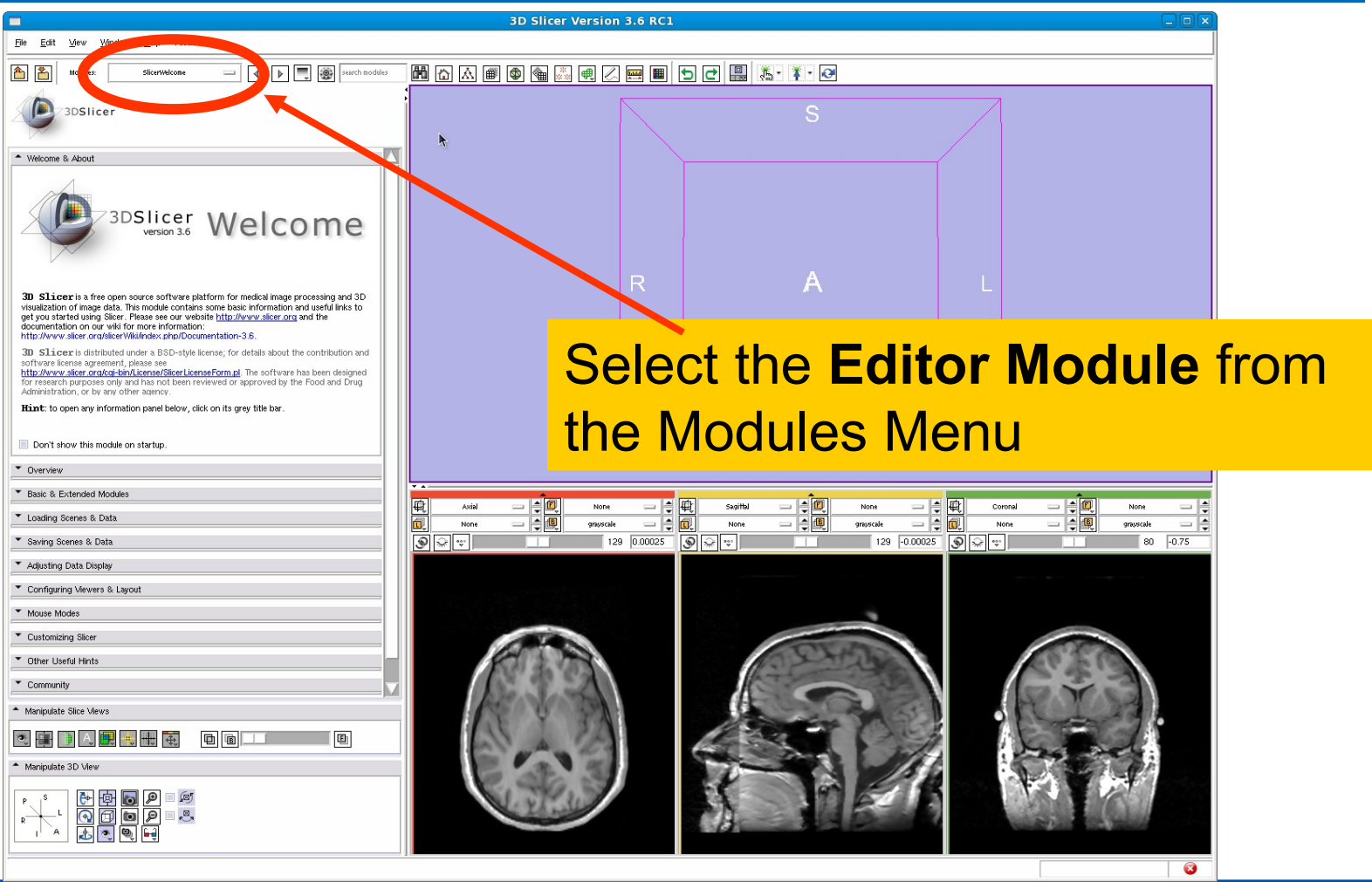

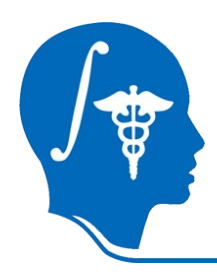

## **Editor Module**

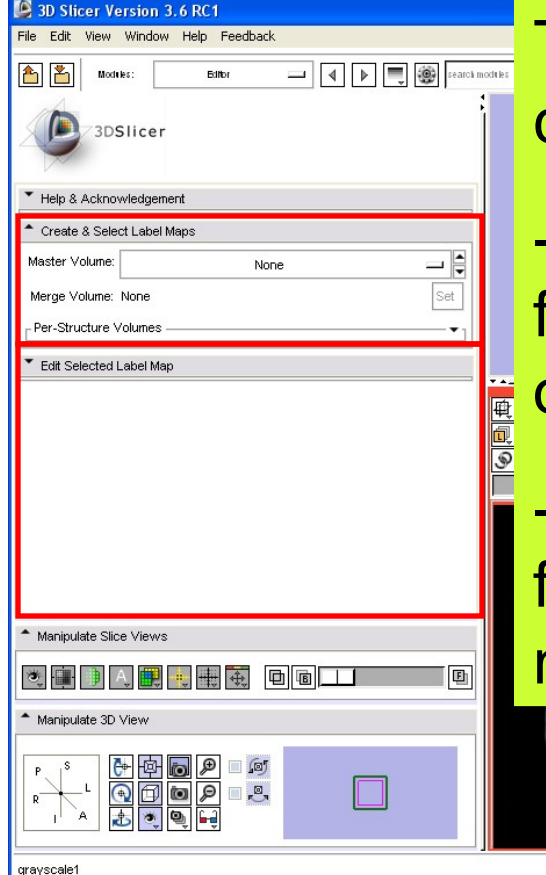

The Editor module GUI is composed of two parts:

-the upper part contains the functionalities for creating single or multiple label maps,

-the lower part contains the functionalities for editing label maps.

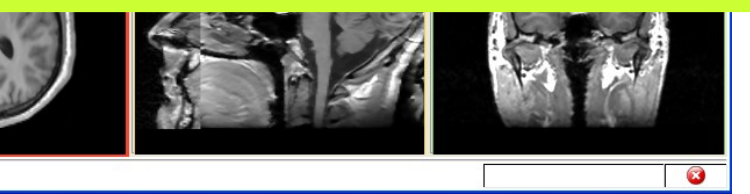

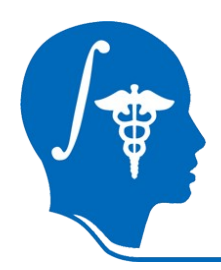

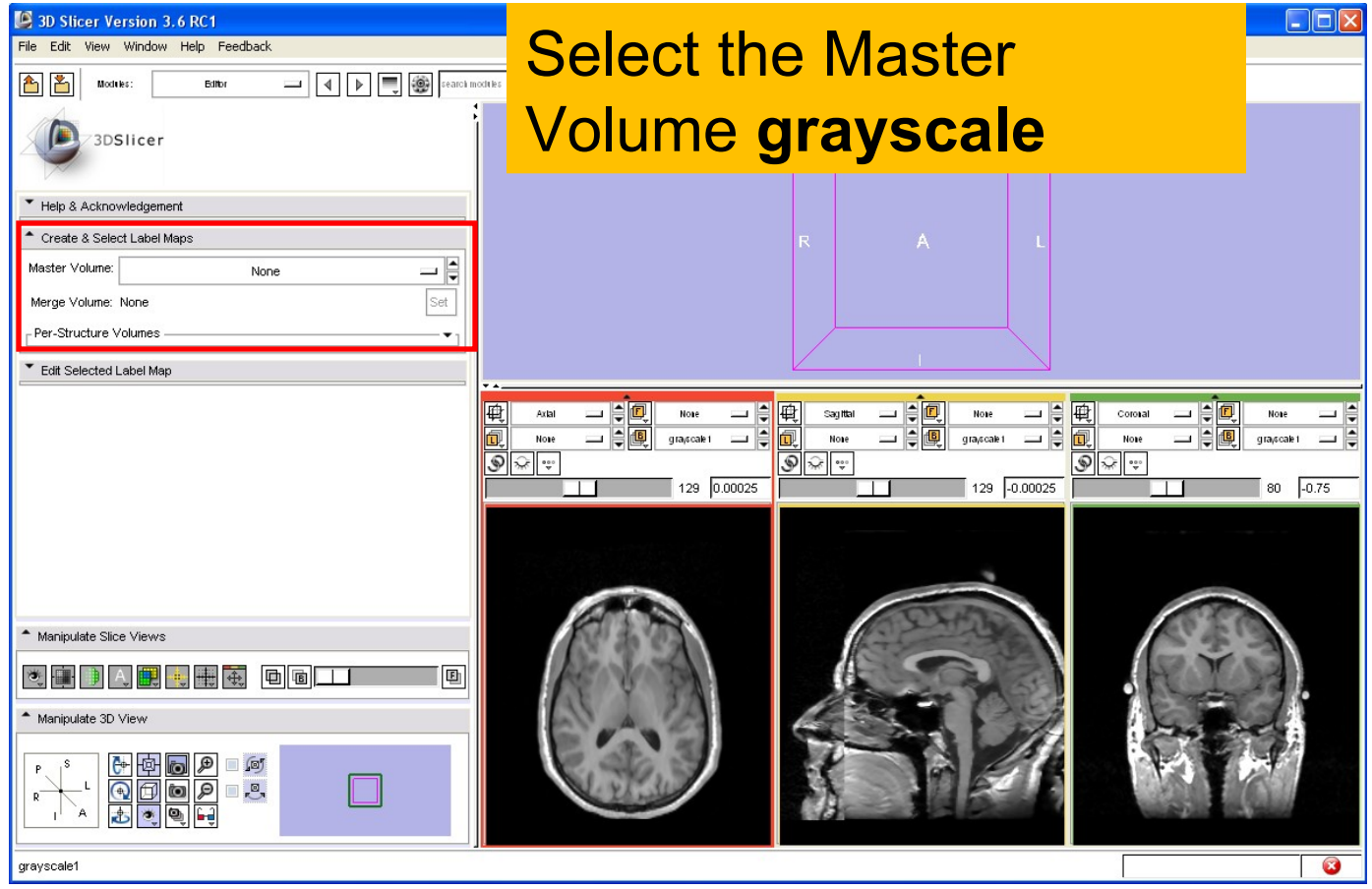

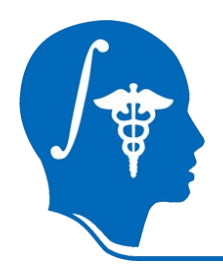

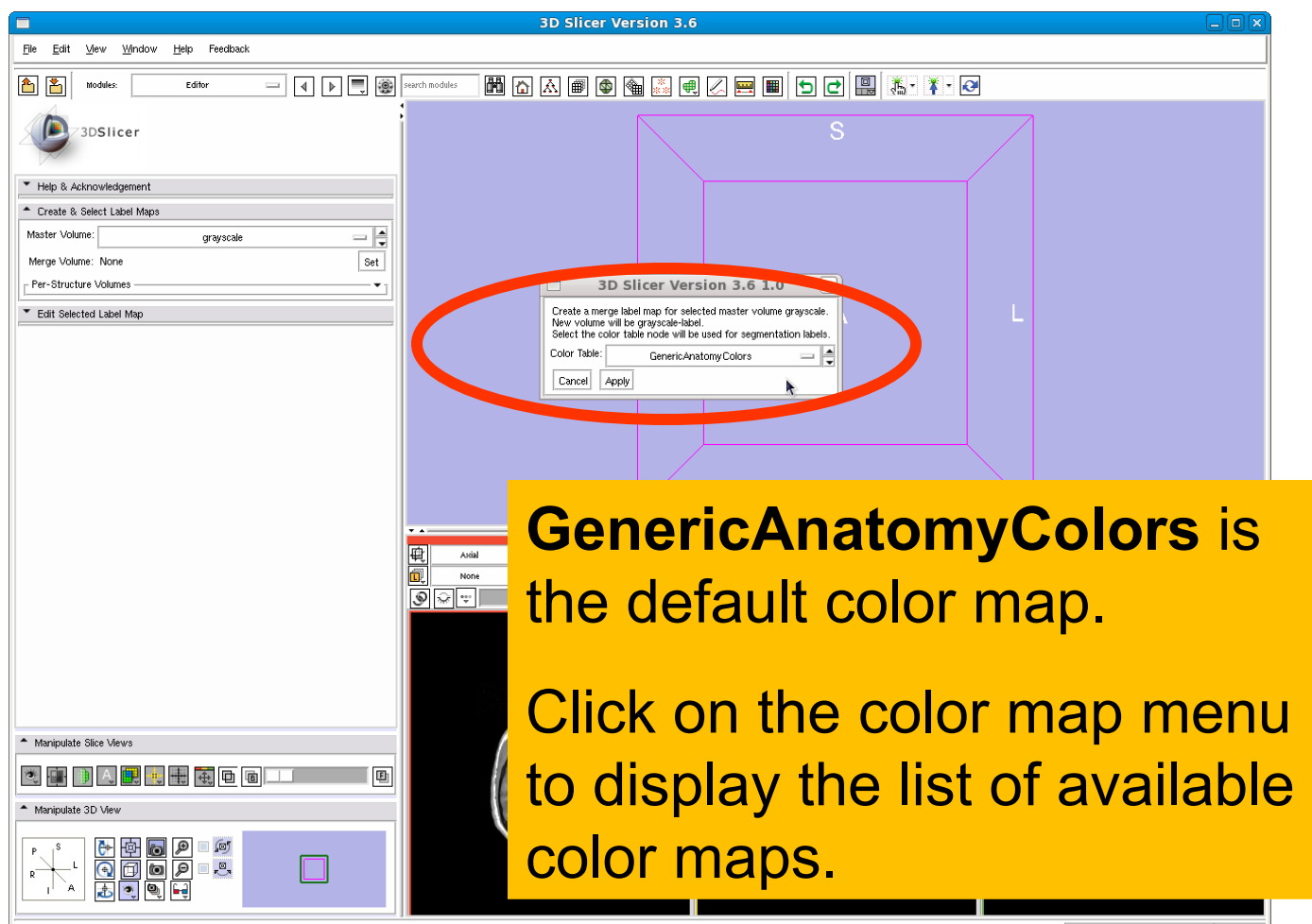

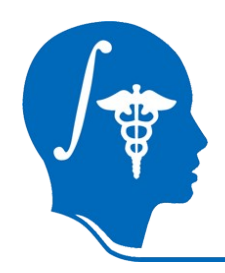

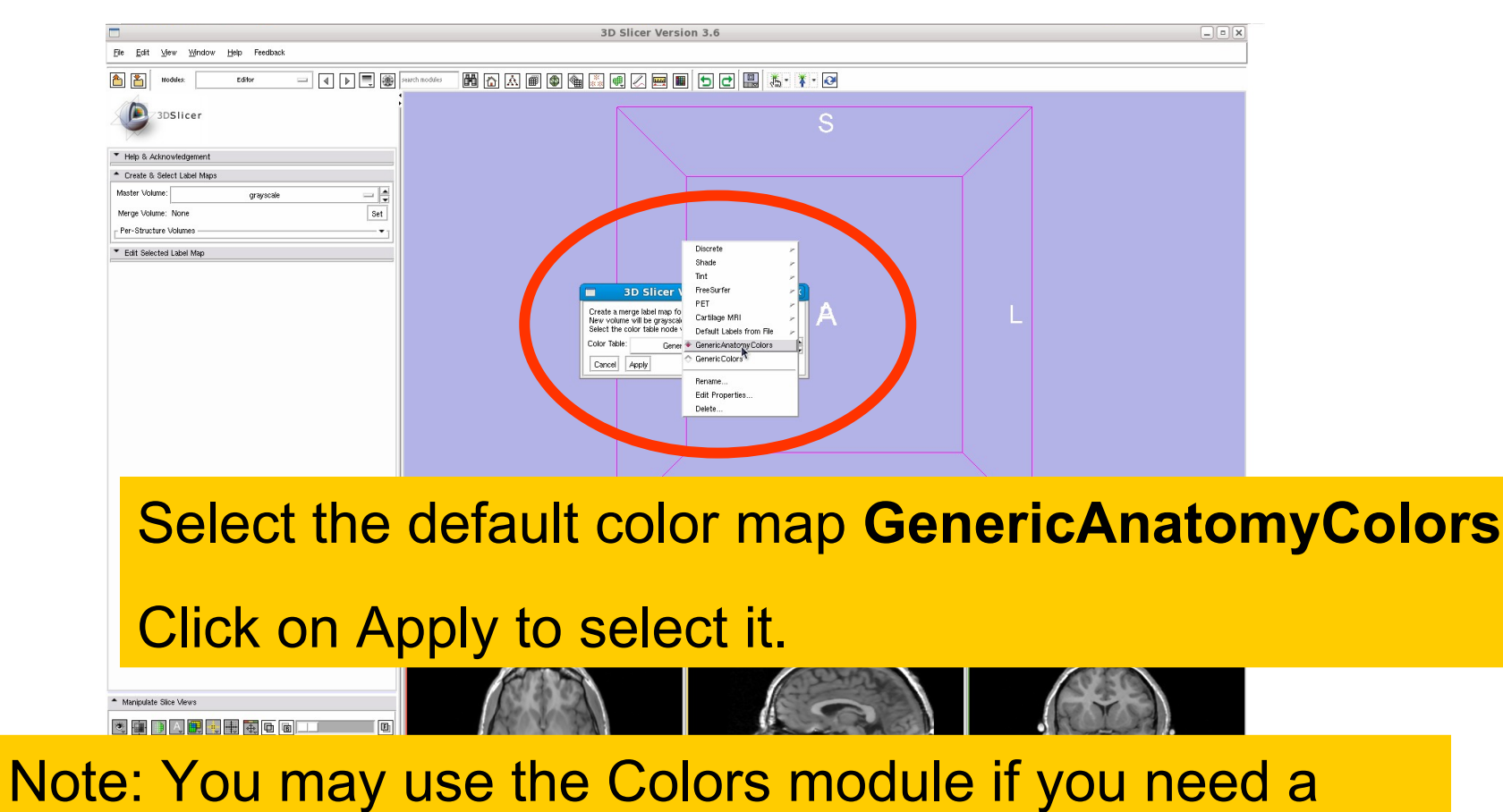

custom or application specific color map

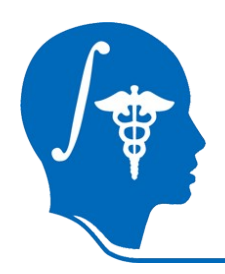

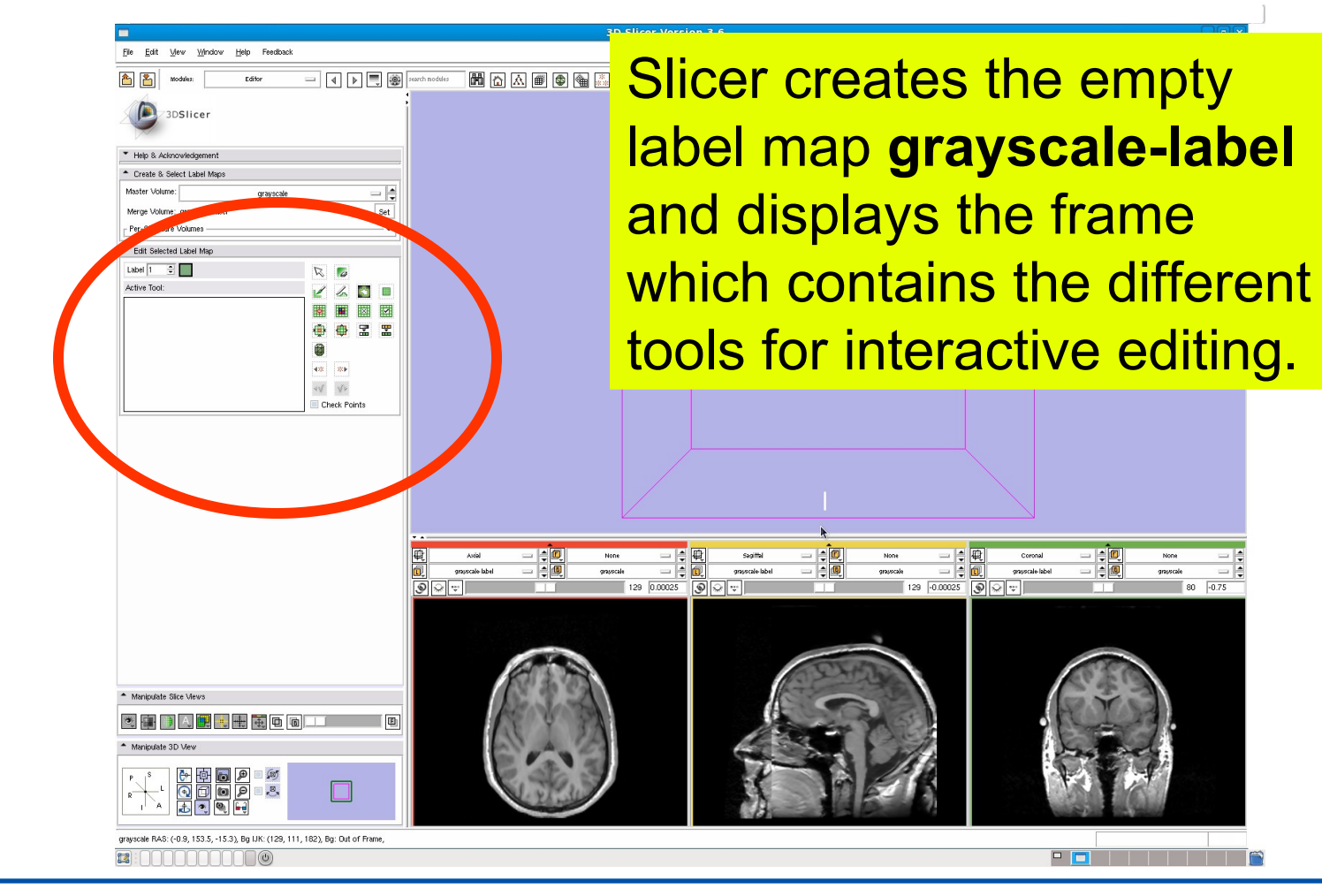

 $80 - 0.75$ 

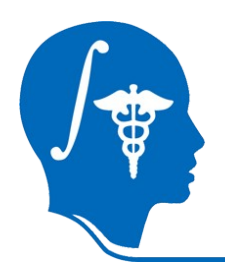

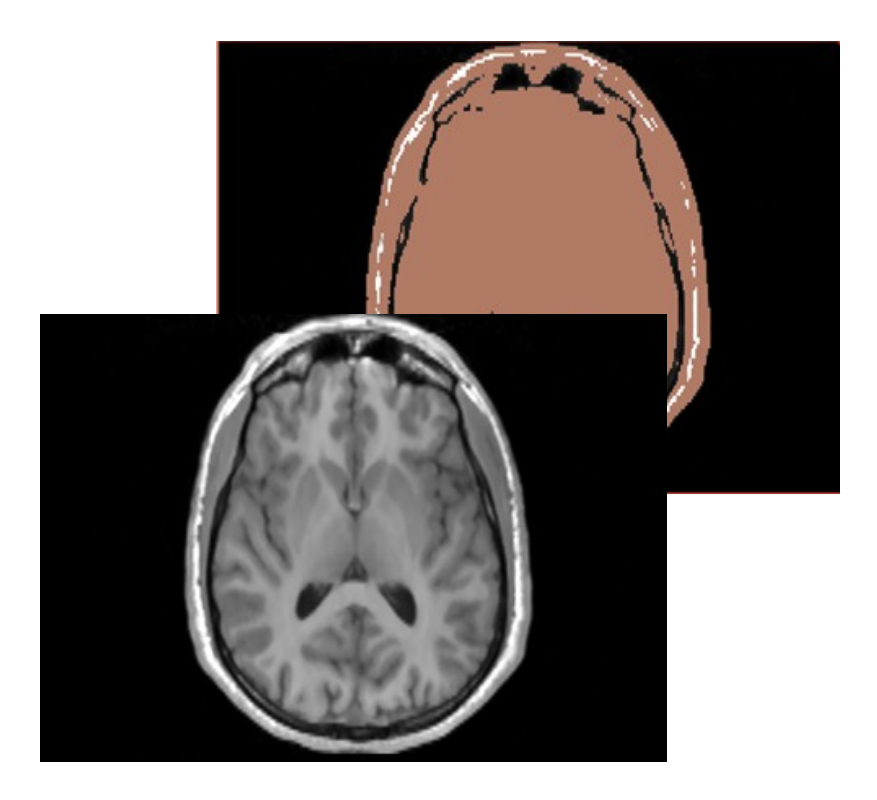

### Part 2: Editing a single label map

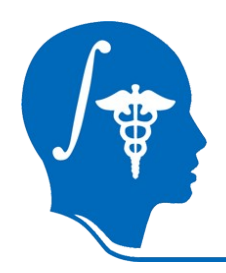

## **Label Map Editing**

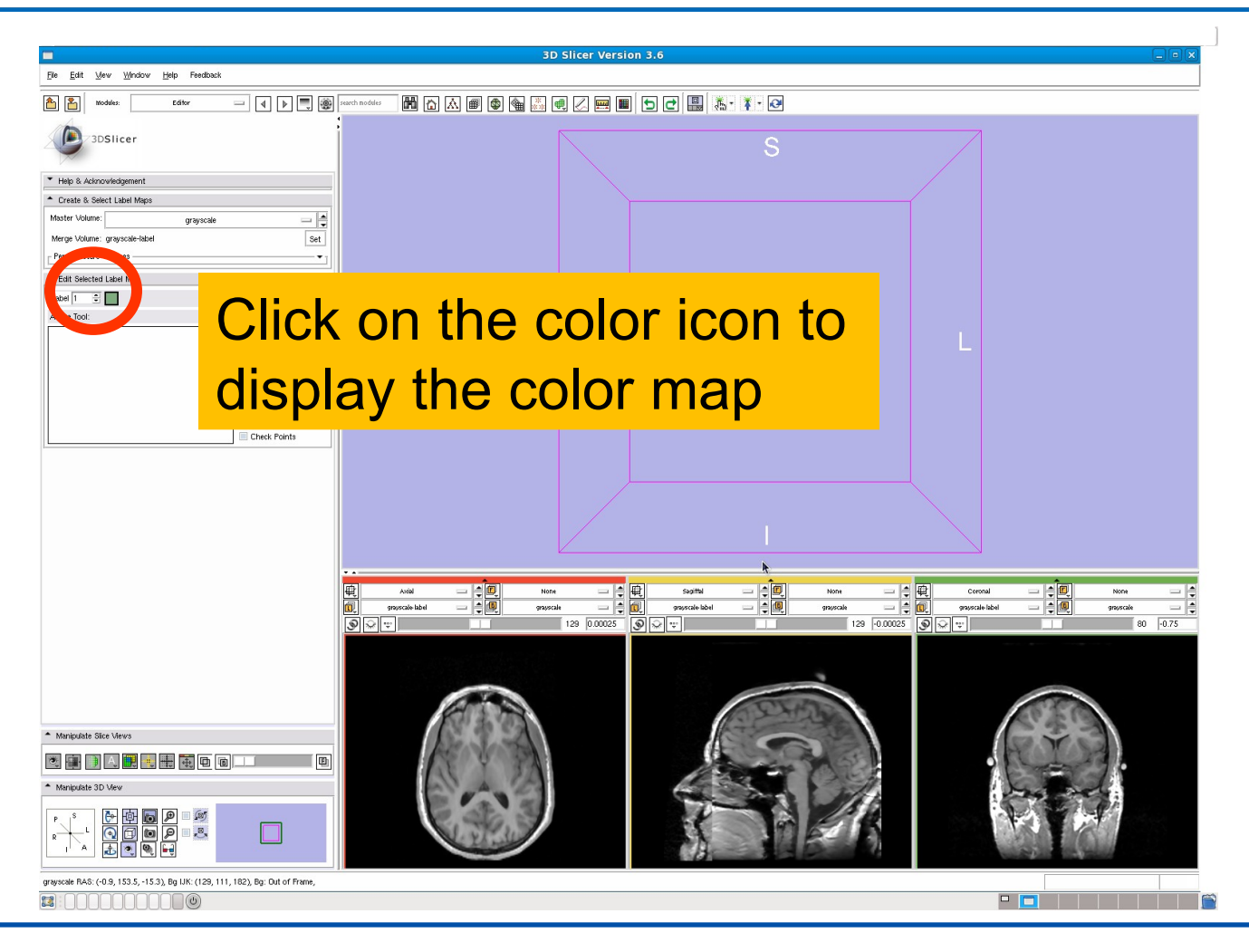

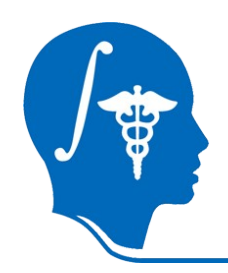

## **Label Map Editing**

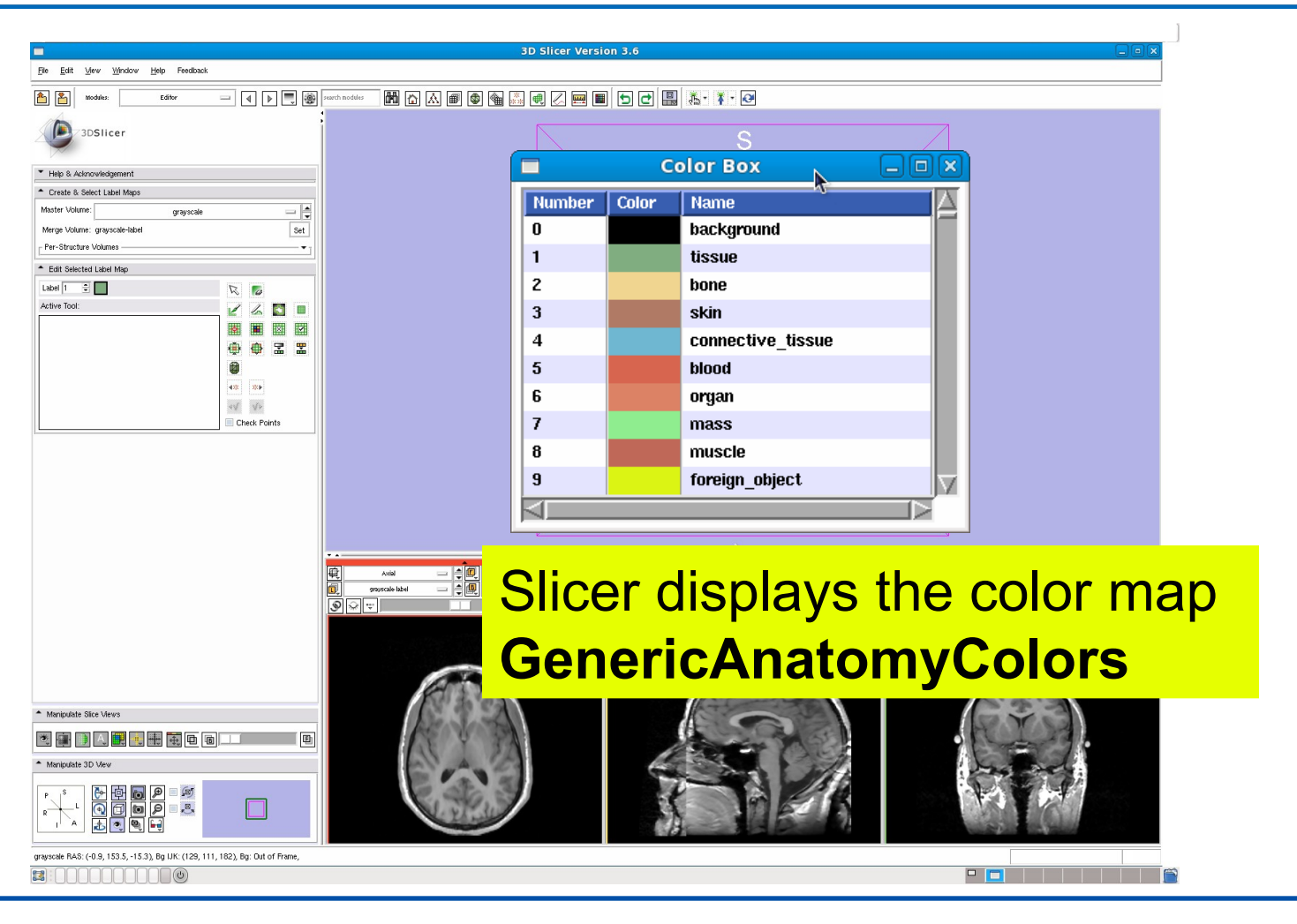

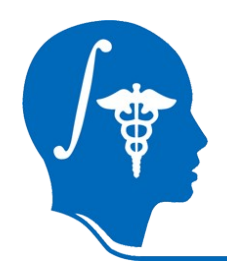

## **Label Map Editing**

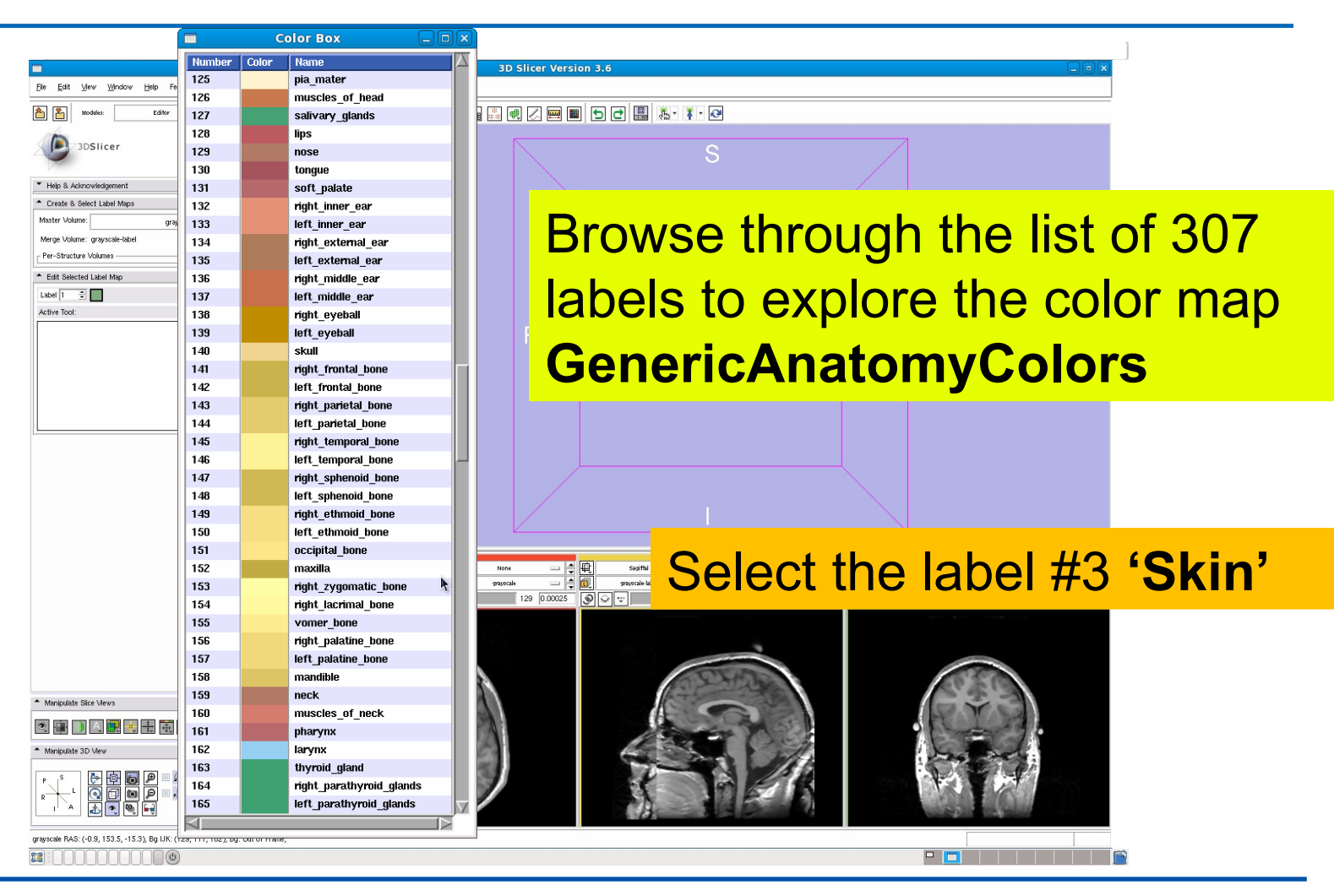

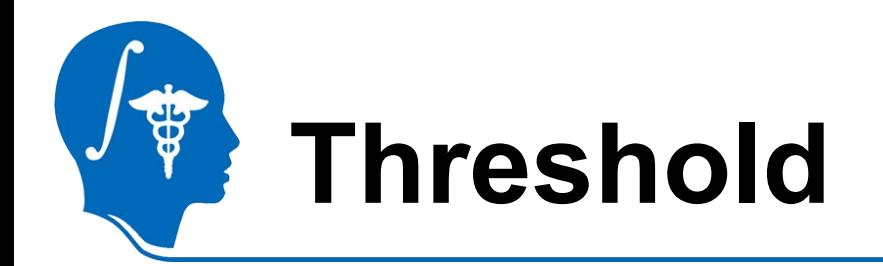

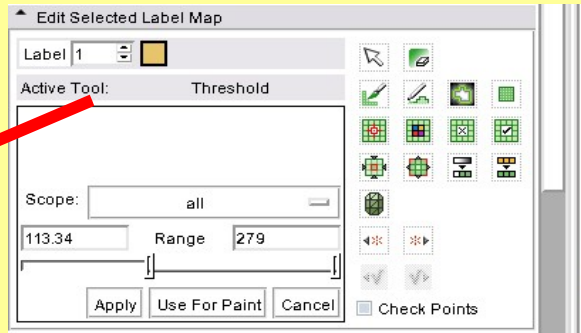

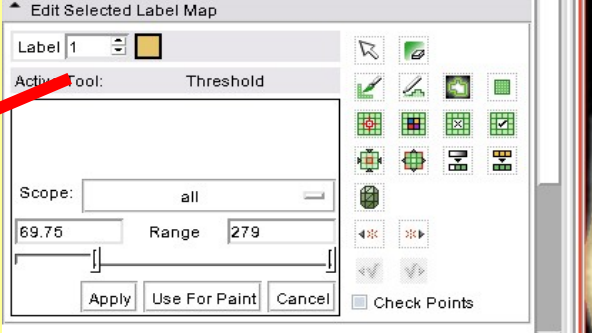

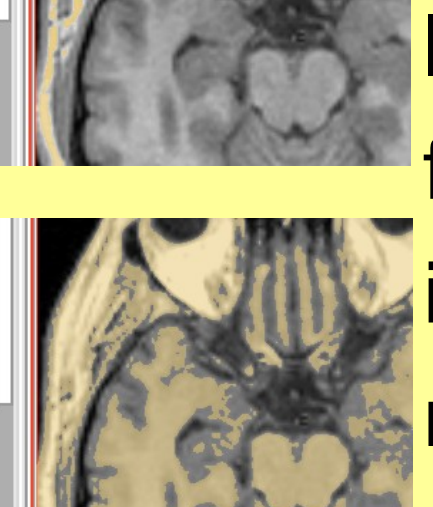

**Description:** The grey level volume voxels for which the intensity is within the specified range will be assigned the same label in the label map.

## **Threshold Effect**

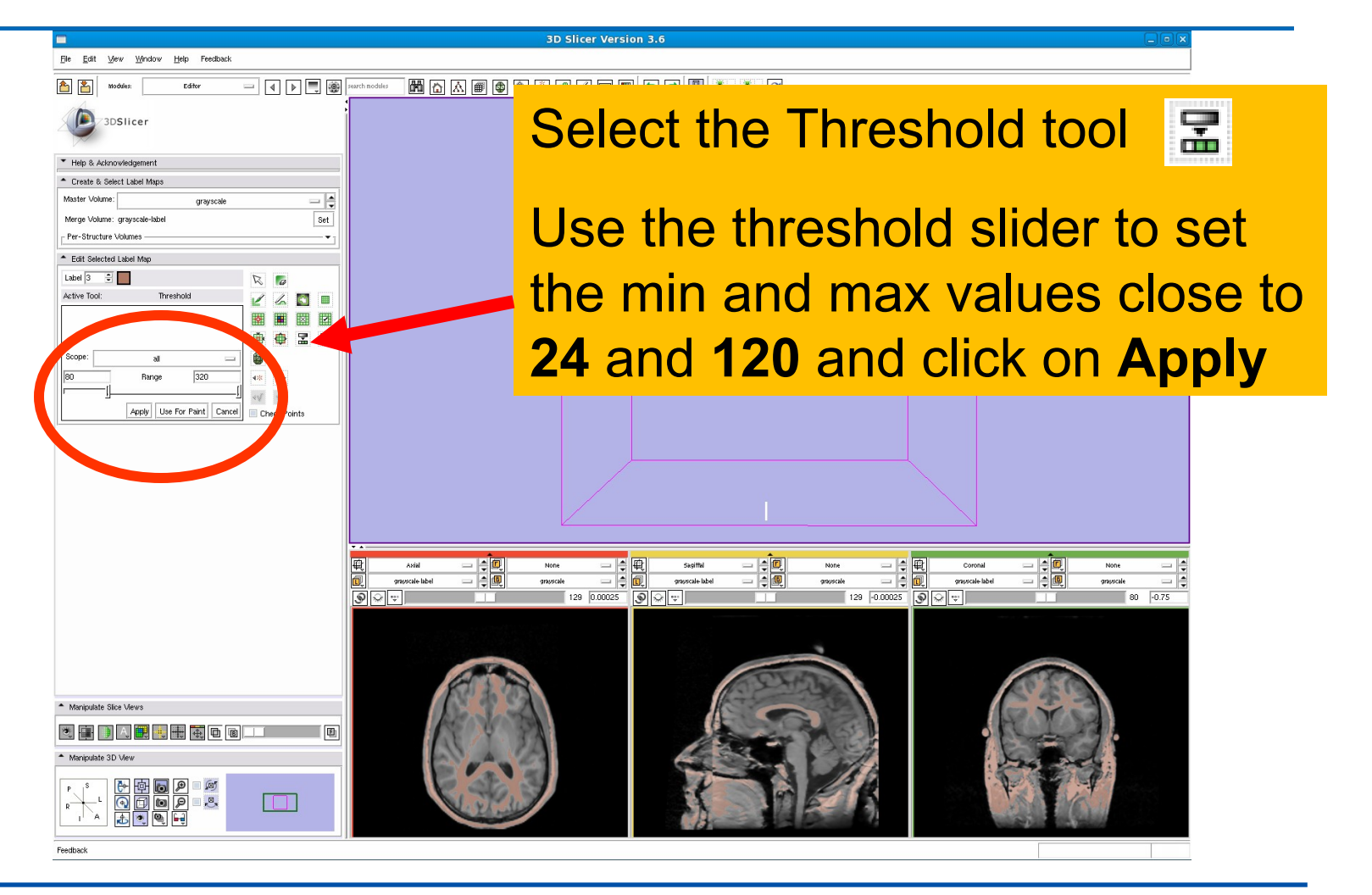

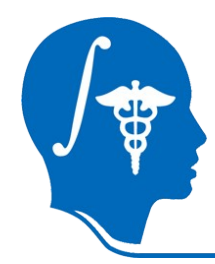

## **Threshold Effect**

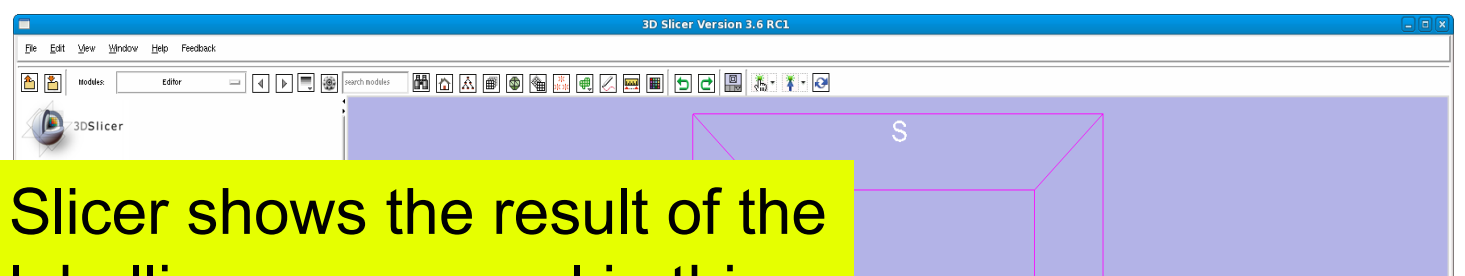

 $A$ 

labelling every voxel in this grey level range with the color you specified which corresponds to the skin label

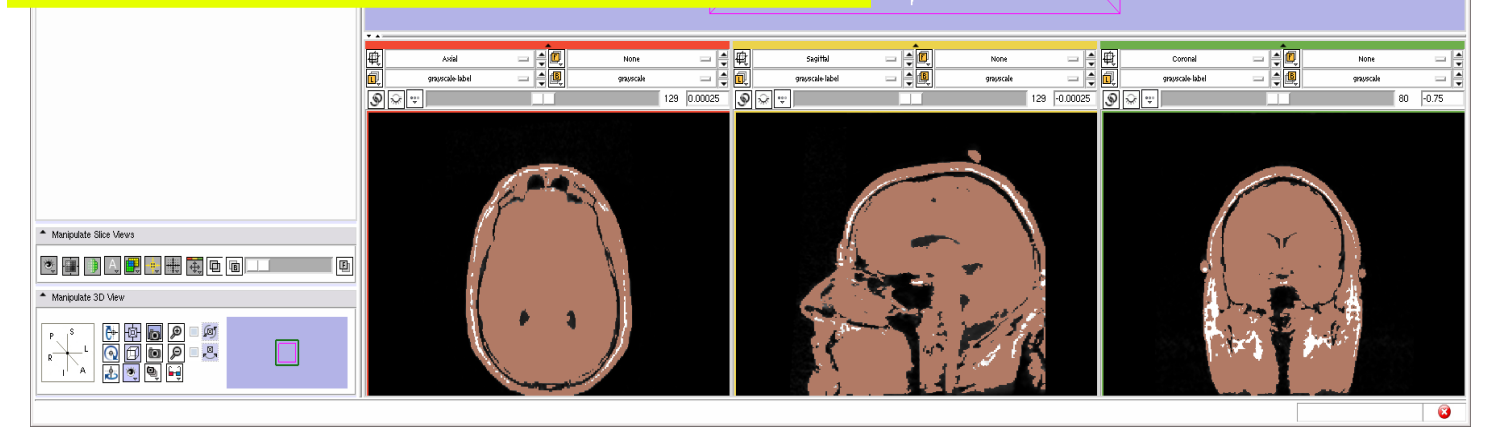

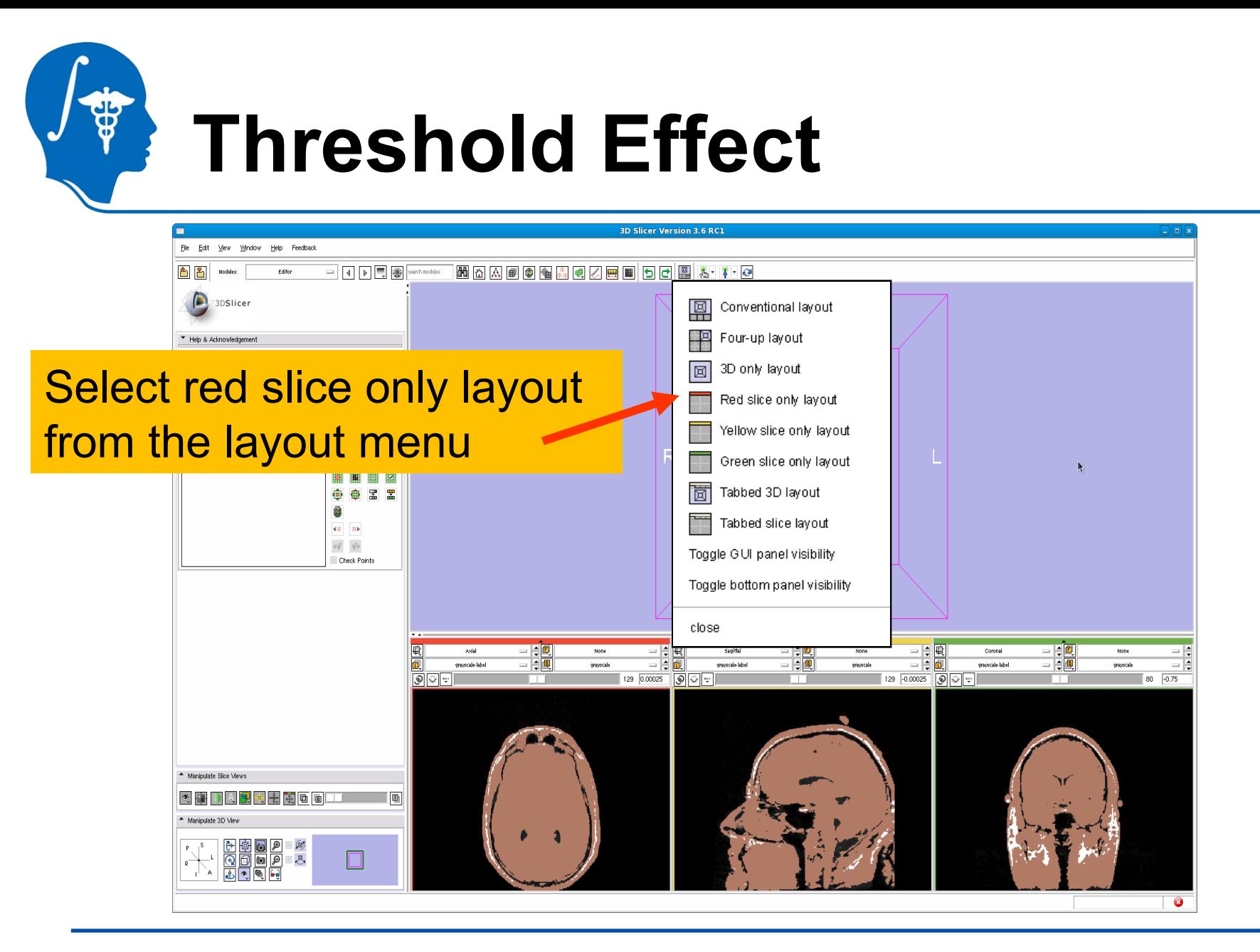

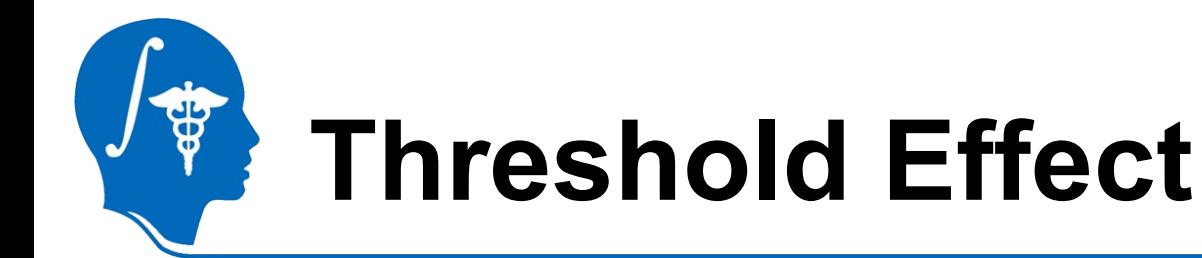

### **Label Viewer**

Left click the dropdown menu to the right of the L icon and select *None*

#### **Foreground Viewer**

Active Tool:

Left click on the drop-down menu to the right of the **F** icon and select the volume *grayscale-label*

DefaultTool

*National Alliance for Medical Image Computing [http://na-mic.org](http://na-mic.org/) © 2010, ARR*

 $\overline{\mathsf{Set}}$ 

 $\mathbb{Z}$ 

C) 网

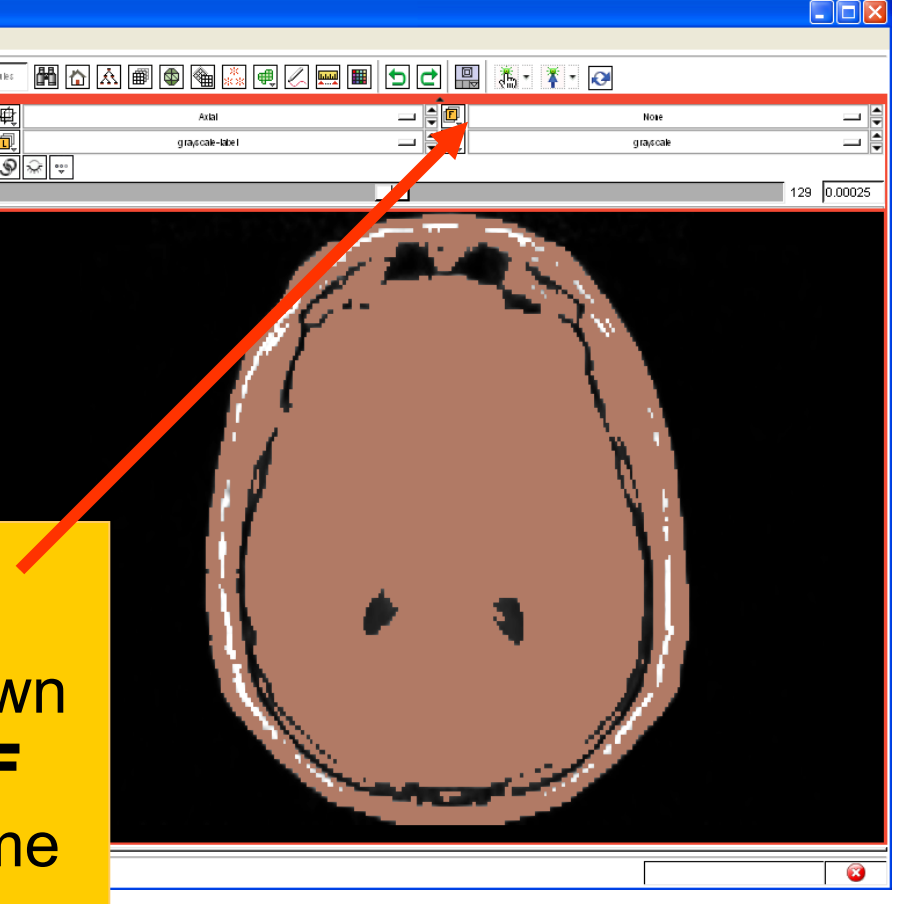

![](_page_25_Picture_0.jpeg)

![](_page_25_Figure_1.jpeg)

![](_page_26_Picture_0.jpeg)

## **Exploring the result**

#### $\Box$ o $\times$ 3D Slicer Version 3.6 RC1 File Edit View Window Help Feedback 合图 Modules:

Browse through the axial slices to explore the label map overlaid on the original grey level images and review the results of the thresholding.

![](_page_26_Picture_4.jpeg)

![](_page_26_Picture_5.jpeg)

![](_page_27_Picture_0.jpeg)

## **Threshold Effect**

![](_page_27_Figure_2.jpeg)

![](_page_28_Picture_0.jpeg)

![](_page_28_Picture_1.jpeg)

Part 3: Creating and editing a label map with multiple labels

![](_page_29_Picture_0.jpeg)

## **Creating a map with multiple labels**

![](_page_29_Figure_2.jpeg)

![](_page_30_Picture_0.jpeg)

## **Creating a map with multiple labels**

**3D Slicer Version 3.6 RC1** .<br>Els. Estimations Membran Males Expellencia Select the color table **Slicer3\_2010\_Brain\_Labels** from the list 'Default Labels from File' and click on Apply Label  $\boxed{0}$   $\boxed{\div}$  $R_{a}$  $\mathbf{A}$ Active Tool: DefaultTool  $\angle$  400 圖圖圖圖 ●● 黒 黒 3D Slicer Version 3.6 RC3 1.0  $\vert \mathsf{x} \vert$ 曲  $40\%$  –  $30\%$  $\sqrt{V}$ Create a merge label map for selected master volume grayscale. Check Points New volume will be grayscale-label. Select the color table node will be used for segmentation labels. — ⊯ Color Table: Slicer3 2010 Brain Labels grayscale labe erauscale Cancel<sup>1</sup> Apply  $\circ$ 75 -8.25 \* Manipulate Slice Mews 医中国人民民民富国国 Manipulate 3D Mev ◙

![](_page_31_Picture_0.jpeg)

## **Creating a map with multiple labels**

![](_page_31_Figure_2.jpeg)

# **Adding a structure**

**Rip** 

![](_page_32_Figure_1.jpeg)

![](_page_33_Picture_0.jpeg)

![](_page_33_Picture_1.jpeg)

**Description:** The draw tool is an intuitive tool that can be used to manually outline structures in the grey level images.

![](_page_34_Picture_0.jpeg)

#### Select the Draw tool and start<br>and start in the contour of the po  $\begin{tabular}{|c|c|c|} \hline \quad \quad \quad & \quad \quad & \quad \quad & \quad \quad \\ \hline \quad \quad \quad & \quad \quad & \quad \quad & \quad \quad & \quad \quad \\ \hline \quad \quad \quad & \quad \quad & \quad \quad & \quad \quad & \quad \quad \\ \hline \quad \quad & \quad \quad & \quad \quad & \quad \quad & \quad \quad \\ \hline \end{tabular}$ outlining the contour of the pons in the coronal slices starting slice 59

![](_page_34_Figure_2.jpeg)

![](_page_35_Picture_0.jpeg)

![](_page_35_Picture_1.jpeg)

![](_page_36_Picture_0.jpeg)

![](_page_36_Picture_1.jpeg)

![](_page_37_Picture_0.jpeg)

## **Adding a second structure**

![](_page_37_Picture_2.jpeg)

![](_page_38_Picture_0.jpeg)

## **Level Tracing**

![](_page_38_Figure_2.jpeg)

![](_page_38_Picture_3.jpeg)

**Description: By moving** the mouse in the grey level images, you'll define in the label map volume an outline where the pixels all have the same value as the current background pixel.

![](_page_39_Picture_0.jpeg)

### Use the Level Tracing tool **E** to trace the outline of the left lateral ventricle on slice 138

![](_page_39_Figure_2.jpeg)

![](_page_40_Picture_0.jpeg)

### Repeat the process using the Level Tracing tool from sagittal slice163 to slice 127

![](_page_40_Figure_2.jpeg)

![](_page_41_Picture_0.jpeg)

## **Level Tracing**

### Explore the outline of the left lateral ventricles in all three anatomical views

![](_page_41_Picture_3.jpeg)

![](_page_42_Picture_0.jpeg)

## **Level Tracing**

### Repeat the same process to outline the contours of the right ventricle

![](_page_42_Picture_3.jpeg)

![](_page_43_Picture_0.jpeg)

## **Adding a third structure**

#### Click on **Add Structure** and select the label #15 'Structure\_2'

![](_page_43_Figure_3.jpeg)

![](_page_44_Picture_0.jpeg)

Editor

File Edit View Window Help Feedback

图图

 $=$   $\boxed{4}$   $\boxed{p}$   $\boxed{=}$   $\boxed{3}$  surch nodules 周囲☆画画日日園ます♪◎ 西南区画画 Select the **Threshold Tool** and use the threshold slider to set the min and max to values around 25 and 35 and click on Apply

![](_page_44_Picture_2.jpeg)

**3D Slicer Version 3.6 BC** 

![](_page_45_Picture_0.jpeg)

![](_page_45_Figure_1.jpeg)

![](_page_46_Picture_0.jpeg)

![](_page_46_Figure_1.jpeg)

![](_page_47_Picture_0.jpeg)

#### Click in the region of the right eyeball to isolate the structure

![](_page_47_Figure_2.jpeg)

grayscale RAS: (146.9, 140.1, -13.6), Lb: Slice not shown, Bg: Slice not shown,

![](_page_48_Picture_0.jpeg)

![](_page_48_Figure_1.jpeg)

![](_page_49_Picture_0.jpeg)

![](_page_49_Figure_1.jpeg)

Middle Button: Pan: Right Button: Zoom

![](_page_50_Picture_0.jpeg)

### Browse through the axial slices of the segmented eyeball

![](_page_50_Figure_2.jpeg)

■■□□■●

Middle Button: Pan: Right Button: Zoom

![](_page_51_Picture_0.jpeg)

#### Select the **Remove Island** tool

Select **Scope: visible** and click on **Apply** to remove the isolated pixels inside the segmented structure

![](_page_51_Picture_3.jpeg)

![](_page_52_Picture_0.jpeg)

### Repeat the process in the slices that contain isolated pixels in the eyeball structure

![](_page_52_Figure_2.jpeg)

![](_page_53_Picture_0.jpeg)

## **Adding more structures**

Zoom in using the right mouse button, and use the drawing tool to outline the contour of the right **lateral geniculate body** and **optic tract** in the axial view.

aint Over: **Ø** 

Cance

 $\frac{1}{\mathcal{Q}}$ 

Cancel current ou

ipulate Slice Views

Manipulate 3D View

曲 4米 米ト

![](_page_53_Figure_3.jpeg)

![](_page_54_Picture_0.jpeg)

File Edit View Window Help Feedback

#### Repeat the process to outline the contour of the right **lateral geniculate body** and **optic tract** from slice 113 to slice 118

![](_page_54_Picture_3.jpeg)

![](_page_55_Picture_0.jpeg)

## **Merge And Build**

![](_page_55_Picture_41.jpeg)

File Edit View Window Help Feedback

The three labels correspond to the three different label maps that we have edited for the pons (pink), the ventricles (blue) and the right eyeball, lateral geniculate body and optic tract (yellow).

![](_page_55_Picture_4.jpeg)

![](_page_56_Picture_0.jpeg)

## **Merging label maps**

![](_page_56_Picture_2.jpeg)

The Merge tool will merge the label maps of the anatomical structures that we have edited into a single label map

## **Merge And Build**

![](_page_57_Figure_2.jpeg)

Click on **Merge And Build**  button to put the different structures in the Merge volume and build the models from the segmented structures.

**3D Slicer Version 3.6 RC** 

The three label maps will be merged in the order that they appear in the table.

![](_page_57_Picture_5.jpeg)

![](_page_58_Picture_0.jpeg)

## **Merge And Build**

Slicer displays the merge volume that contains the structures of interest and the corresponding reconstructed models

![](_page_58_Figure_3.jpeg)

![](_page_58_Picture_4.jpeg)

![](_page_59_Picture_0.jpeg)

![](_page_59_Picture_1.jpeg)

This tutorial guided you through the tools for interactive editing of label maps created from scalar images using the Editor module of Slicer3.6. [www.slicer.org](http://www.slicer.org/)

![](_page_60_Picture_0.jpeg)

## **Acknowledgments**

![](_page_60_Picture_2.jpeg)

### **National Alliance for Medical Image Computing** NIH U54EB005149

![](_page_60_Picture_4.jpeg)

![](_page_60_Picture_5.jpeg)

Ron Kikinis, Steve Pieper, Sota Oguro, Randy Gollub